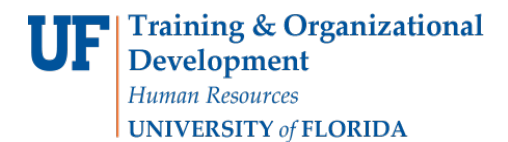

# REVERSING GROUP CHARGES

Use this instruction guide to reverse charges for a group students, where the transaction was enter using the Group Post process. To complete this task, you must attend PST310 Student Financials and have the security roles:

- UF\_SF\_UPDATE\_CHARGES Permits entering and modifying charges
- UF\_SF\_PP\_XXXXXXX Defines your scope of authority where XXXXXXX = your department/unit

You must complete these steps to completely reverse the transaction:

- 1. Reverse the group charge
- 2. Find the Group ID of the reversal
- 3. Post the reversal

Follow these instructions to learn how to reverse and post a previously posted group transaction.

#### **NAVIGATION**

1. Login to myUFL and navigate to: **Nav Bar** > **Main Menu** > **Student Information System** > **Student Financials** > **Charges and Payments** > **Group Processing** > **Reverse Groups**

#### REVERSE THE GROUP CHARGE

1. Enter your **Run Control ID**.

**Note:** A **Run Control ID** is an identifier that, when paired with your User ID, uniquely identifies the process you are running. The Run Control ID defines parameters that are used when a process is run. This ensures that when a process runs in the background, the system does not prompt you for additional values.

- You can run this process by searching for an existing Run Control ID or you can add a new value.
- If you do not have one, you can create one:
	- 1. Click the **Add a New Value** tab.
	- 2. Enter the desired information into the **Run Control ID** field
	- 3. Enter an ID that is relevant to the process. This may help you remember it for future use.
	- 4. Click the **Add** button

USE THE GROUP REVERSAL PAGE TO REVERSE GROUPS OF TRANSACTIONS

- 1. Enter the last few digits of the **Group ID** you want to reverse in the **Group ID** field
	- There are 15 digits in the Group ID number
	- Use the **Find a Group ID** instruction guide if you need to identify with Group ID toenter
- 2. Click the **Lookup** button and select the Group ID from the list
- 3. Click in the **Description** field and enter a brief description of the reversal
- 4. Click in the **Item Effective Date** field and enter the appropriate date

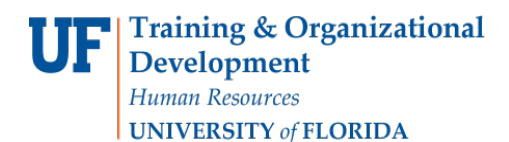

- 5. Click the **Run** button
- 6. Click the **OK** button

## FIND THE GROUP ID OF THE REVERSAL

After running the process, you can check to see that the group charges were reversed

- 1. Click the **Review Transactions** link
- 2. Enter your **UFID** into the **User ID** field
- 3. Enter date of the **REVERSAL** into the date field
- 4. Click the **Search** button.

## POSTING THE REVERSAL TRANSACTION

Next, you will post the transaction(s)

- 1. Click the **Post Transactions** link
- 2. Search for your **Run Control ID**
	- View all your Run Control IDs by simply clicking the Search button

### USE THE POST TRANSACTIONS PAGE TO RUN THE GROUP POST PROCESS

- 1. In the **Group Type** field, enter **C** or click the look up button and select **Charge**
- 2. Click in the **Starting Group ID** field and enter the **Group ID** the system created for the**REVERSAL**
- 3. Click the lookup button to view a list. Note you can search by UFID
- 4. Use the **Find a Group ID** instruction guide if you need to identify with Group ID toenter
- 5. Click the **Run** button to access the Process Scheduler Request page
- 6. Click the checkbox next to **Group Posting Process** (SFPGRPST) to select it
- 7. Click the **OK** button

### REVIEW THE TRANSACTION

- 1. Click the **Review Transactions** link
- 2. Enter the appropriate ID into the **Group ID** field
- 3. Click the **Search** button

## FOR FURTHER ASSISTANCE

Review the myUFL Toolkit for Student Financials at the Human Resource Serviceswebsite: Navigate to [hr.ufl.edu](http://www.hr.ufl.edu/) and select: Training > myUFL Toolkits > Student Financials Click here: <http://www.hr.ufl.edu/training/myUFL/toolkits/StudentFinancials.asp> Contact the UF Help Desk at [helpdesk@ufl.edu](mailto:helpdesk@ufl.edu) or call them at (352)392-HELP